## 公共自行車傷害險投保操作範本

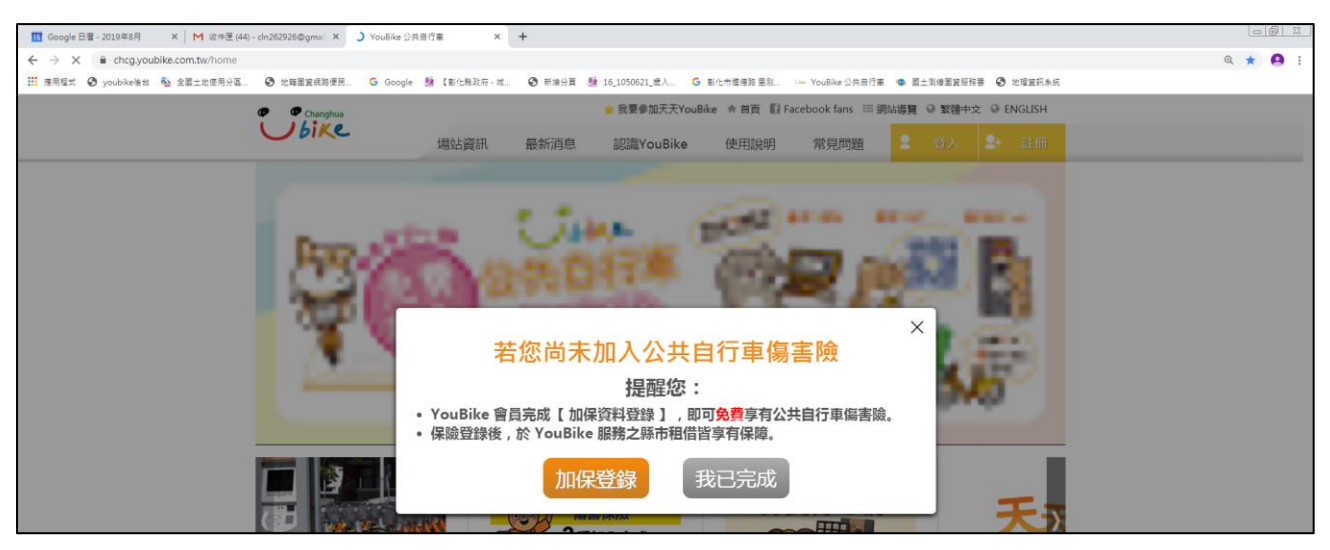

1.登入公共自行車首頁,頁面即跳出投保公共自行車傷害險提醒,點選「加保登錄」。

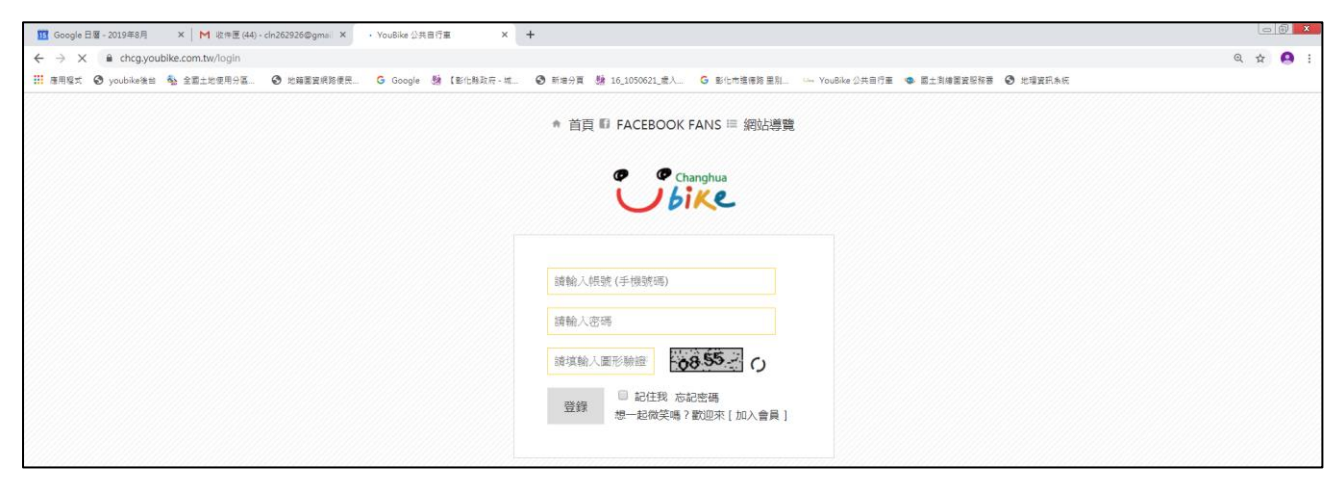

## 2.輸入會員資料(手機號碼、密碼、驗證碼)等。

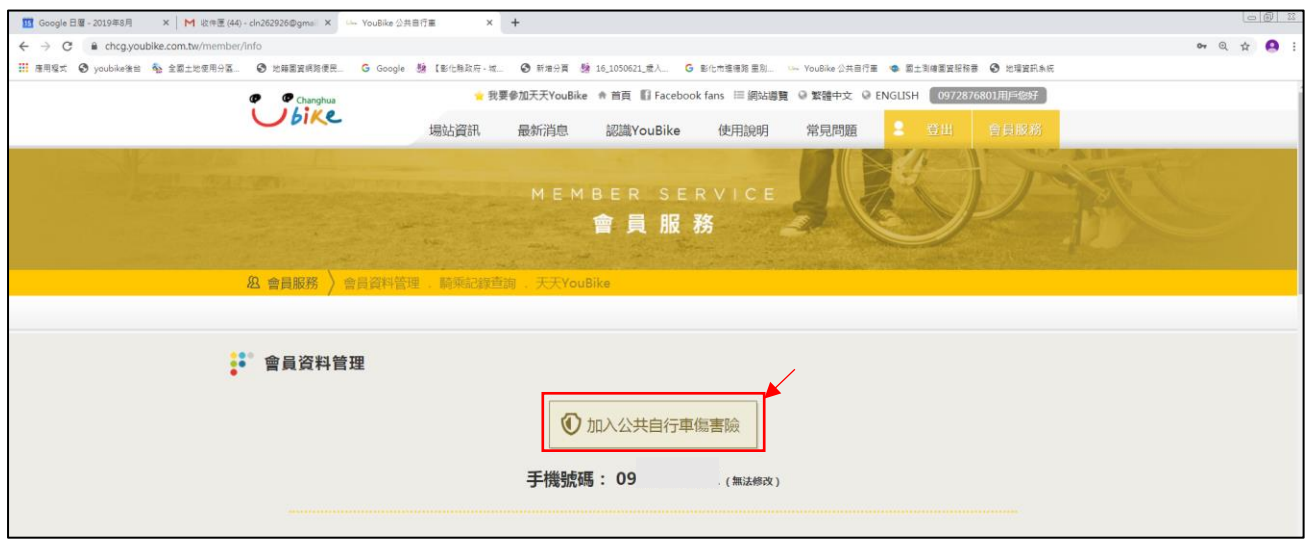

3.登錄後,請點選「加入公共自行車傷害險」

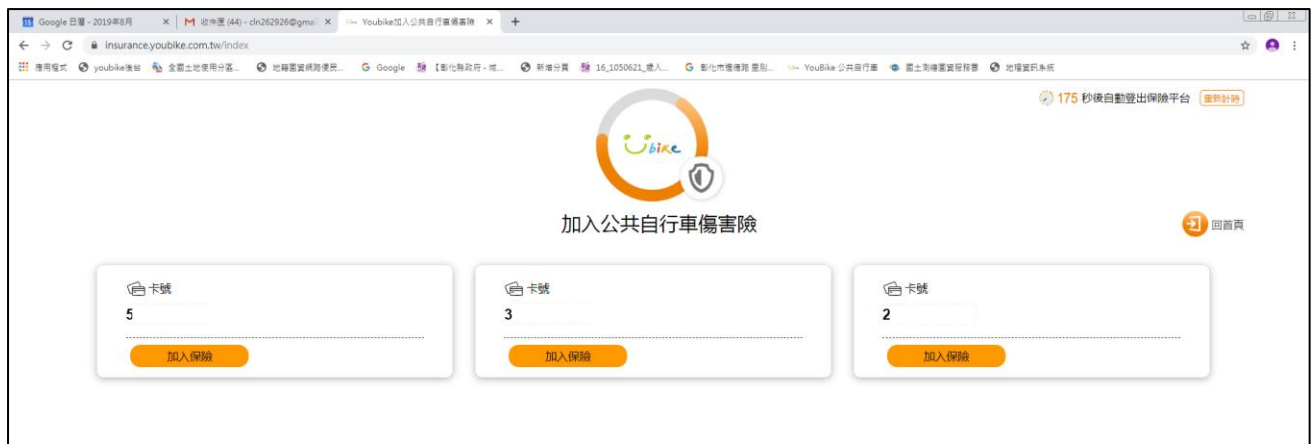

## 4.選擇需要投保之卡片,點選「加入保險」

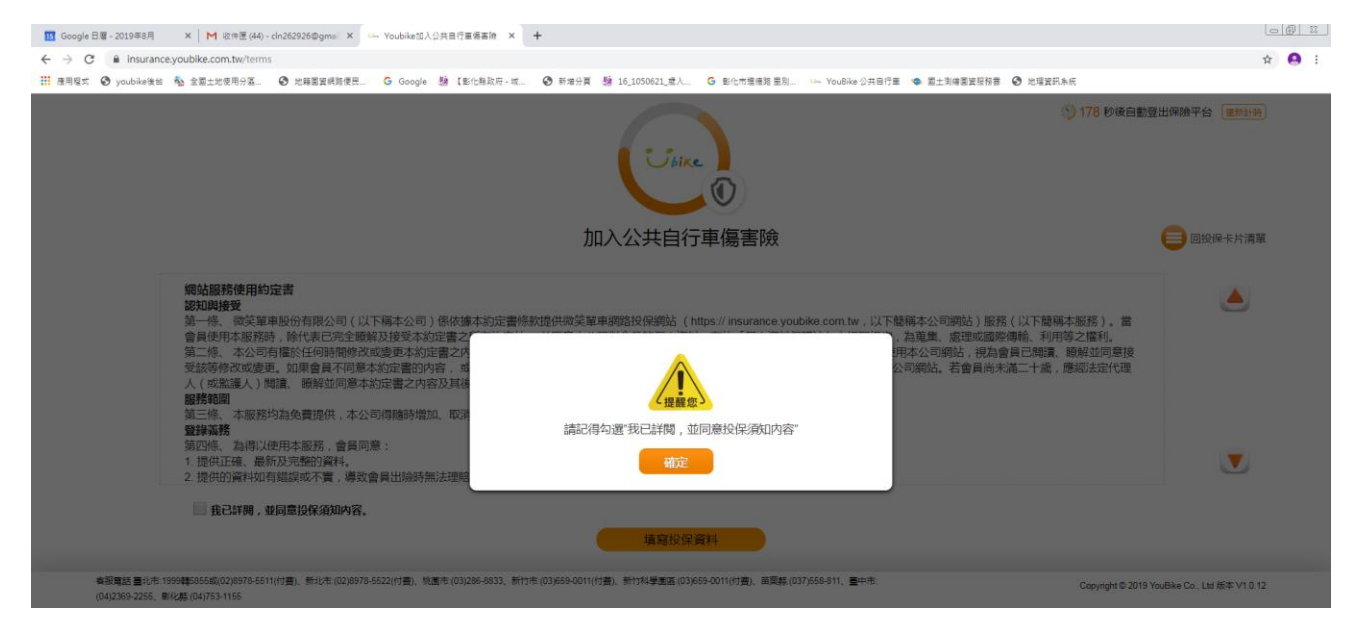

## 5.提醒訊息,點選「確定」。

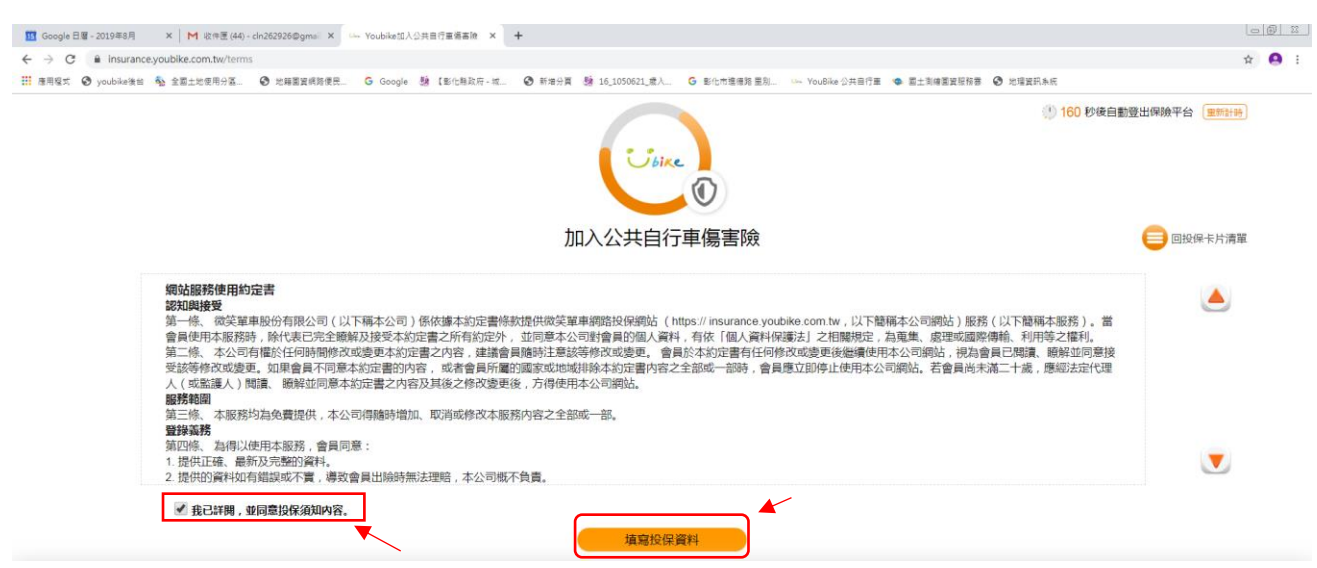

5.勾選我已詳閱,並同意投保內容後填寫保險資料。

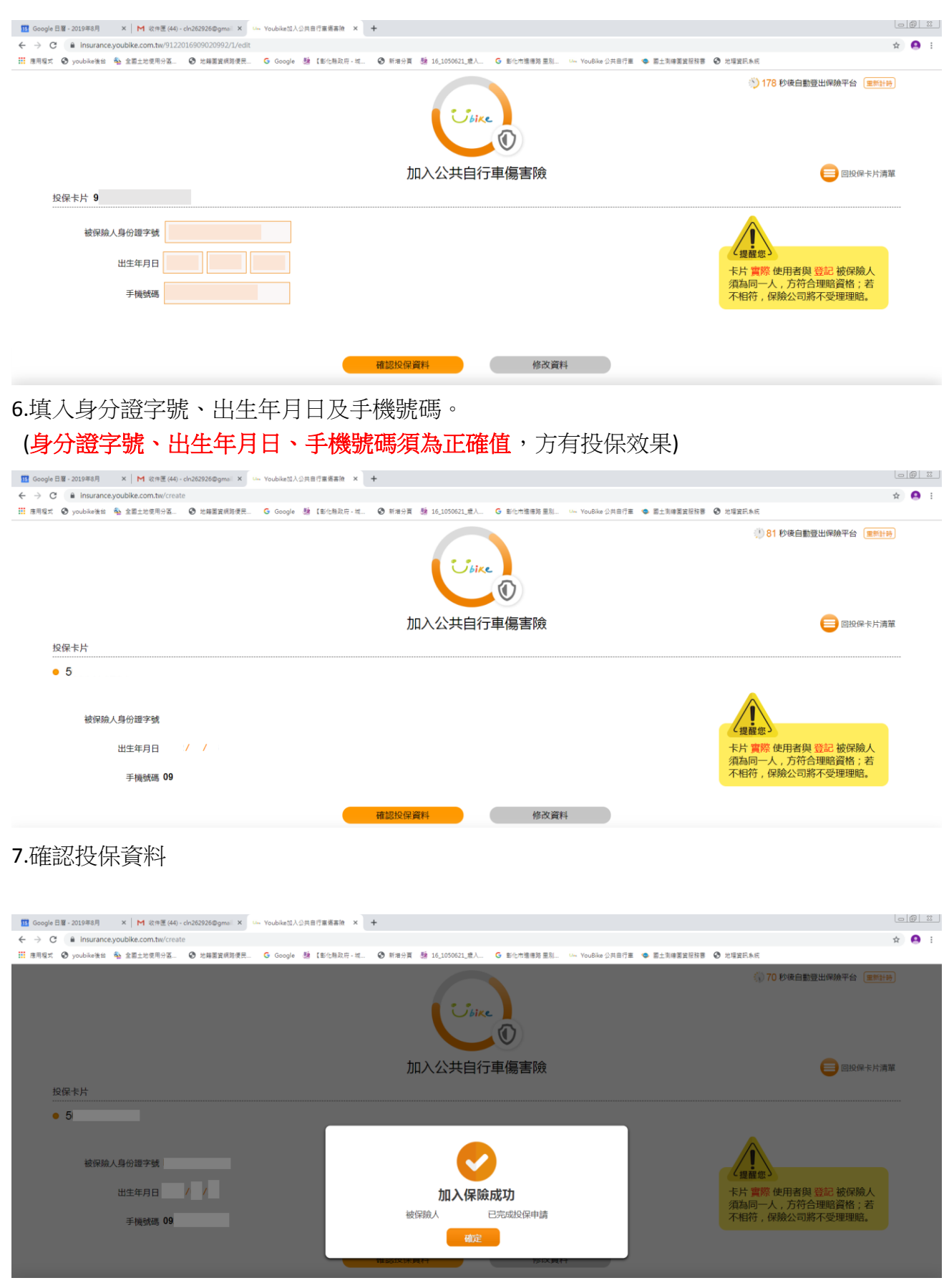

8.恭喜您已完成投保程序。